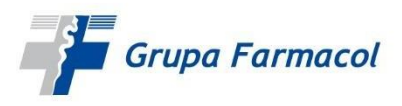

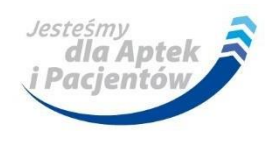

## **INSTRUKCJA UŻYTKOWNIKA – PORTAL e-FCL Reklamacje bez logowania**

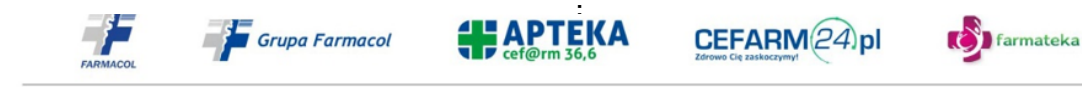

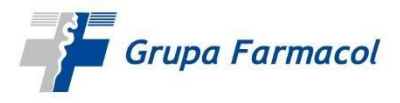

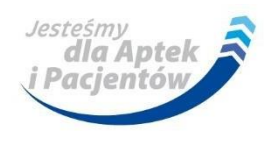

## **Złożenie reklamacji bez logowania**

Portal umożliwia rejestrację reklamacji także dla niezalogowanych użytkowników. Aby złożyć takie zgłoszenie na ekranie logowania należy kliknąć przycisk "ZŁÓŻ REKLAMACJĘ"

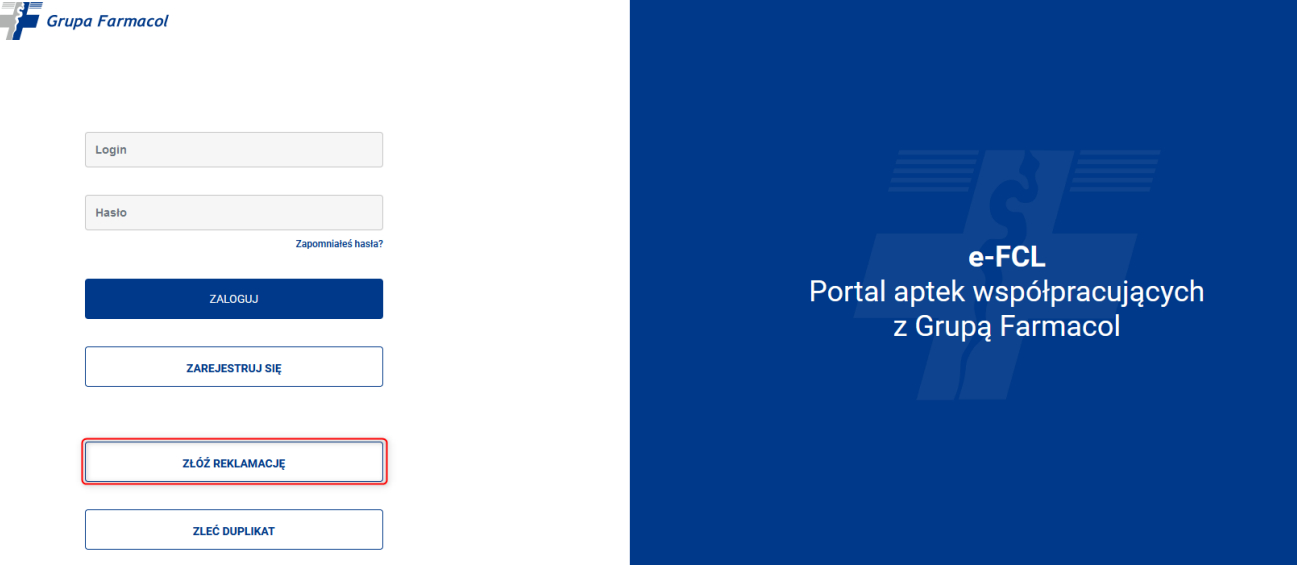

Następnie użytkownik wprowadza:

- numer dokumentu, który będzie podlegał zgłoszeniu (1),
- numer CKK Apteki, na którą został wystawiony dokument (2)
- wybiera typ zgłoszenia (3).

W ramach portalu można wybrać 4 typy zgłoszenia (3):

- Reklamacja
- Zwrot
- Wycofanie
- Wady jakościowe

Dodatkowo konieczne jest poświadczenie reCAPTCHA (4)

Po wprowadzeniu kompletu danych system wyszuka Aptekę i dokument w ramach, którego użytkownik chciałby zarejestrować zgłoszenie (5).

Po wyszukaniu dokumentu klikamy w przycisk "ZŁÓŻ REKLAMACJĘ" (6)

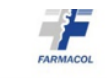

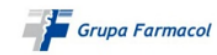

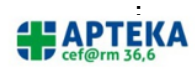

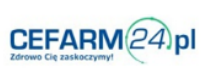

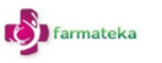

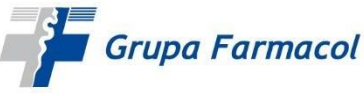

NOWA REKLAMACJA

DODAJ NADWYŻKĘ

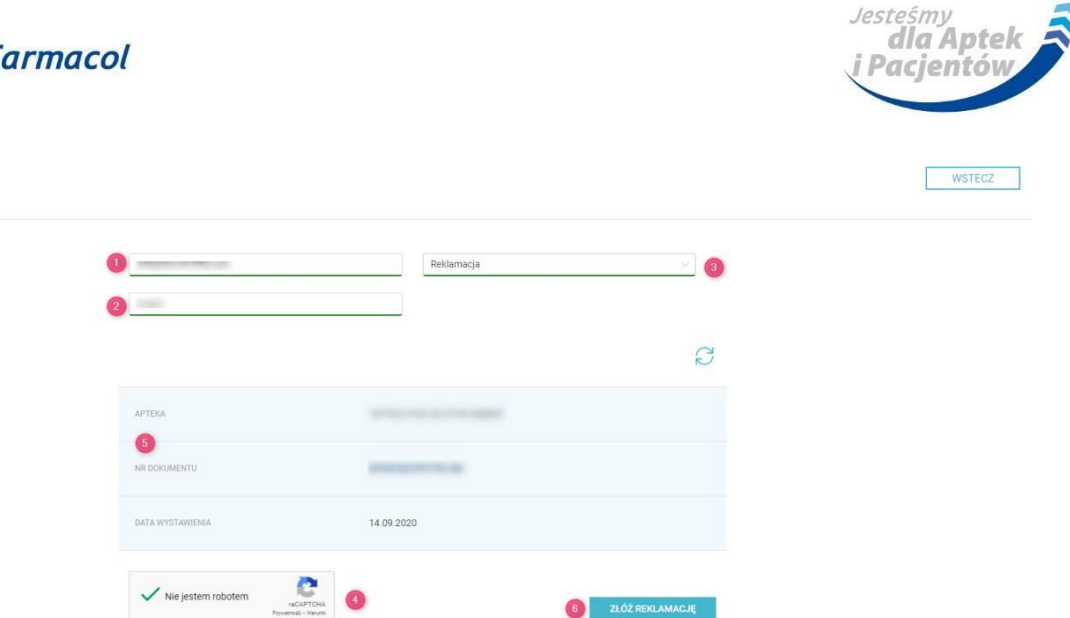

W kolejnym kroku system wskazuje wszystkie produkty, jakie zostały dostarczone do apteki w ramach danego zamówienia. W zależności od wybranego typu zgłoszenia aplikacja podpowiada rekordy możliwe do edycji.

Aby ułatwić pracę na takim widoku przy dokumentach z dużą ilością pozycji system pozwala na ograniczenie widoku tylko do pozycji możliwych do edycji (6) lub wyszukanie na wykazie konkretnego produktu, dla którego użytkownik chce wystawić zgłoszenie (7).

Po wyszukaniu produktu użytkownik może przejść do dalszej edycji zgłoszenia (8).

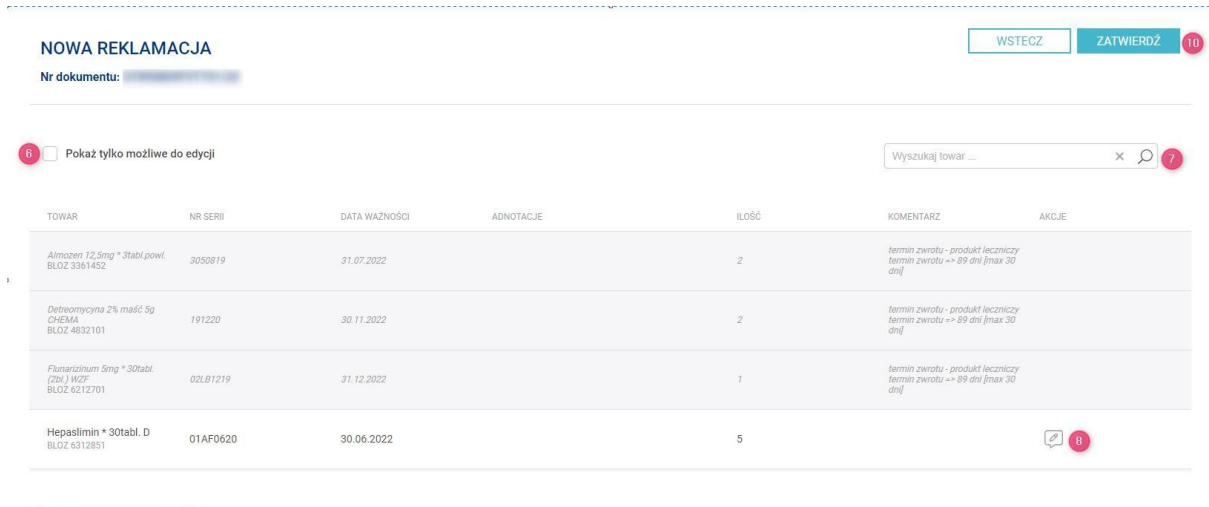

Z rozwijanych list użytkownik wskazuje przyczynę zgłoszenia, wprowadza ilość reklamowanego towaru oraz określa oczekiwaną reakcję ze strony GKF. Dodatkowo może dołączyć załącznik (scan dokumentu, zdjęcie) do zgłoszenia i umieścić komentarz.

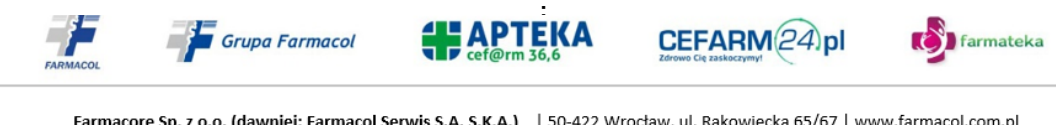

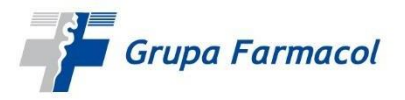

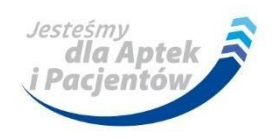

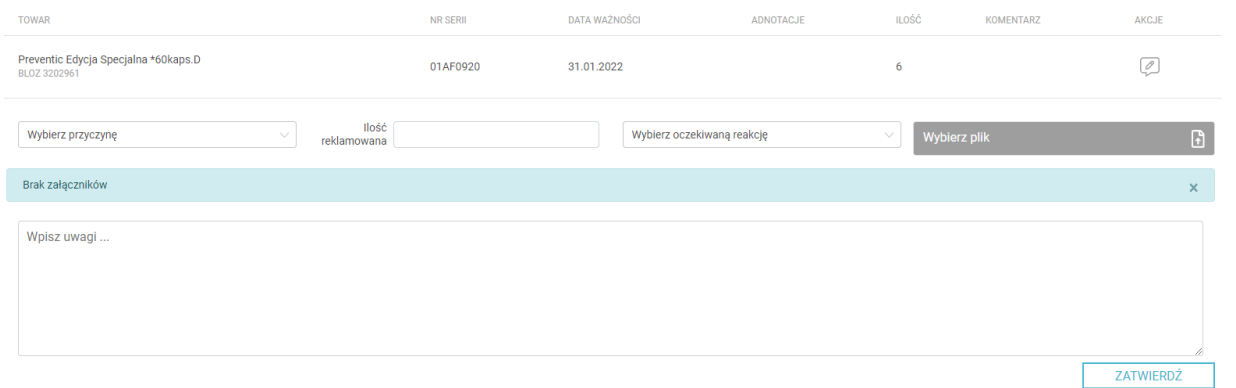

W przypadku wybrania przyczyny "Niezgodność serii, daty ważności", użytkownik ma możliwość reedycji serii i daty ważności dla danego produktu.

Po uzupełnieniu wszystkich informacji należy nacisnąć przycisk "ZATWIERDŹ". Operacje te użytkownik ponawia dla każdego produktu w ramach danego dokumentu, który ma zostać objęty zgłoszeniem.

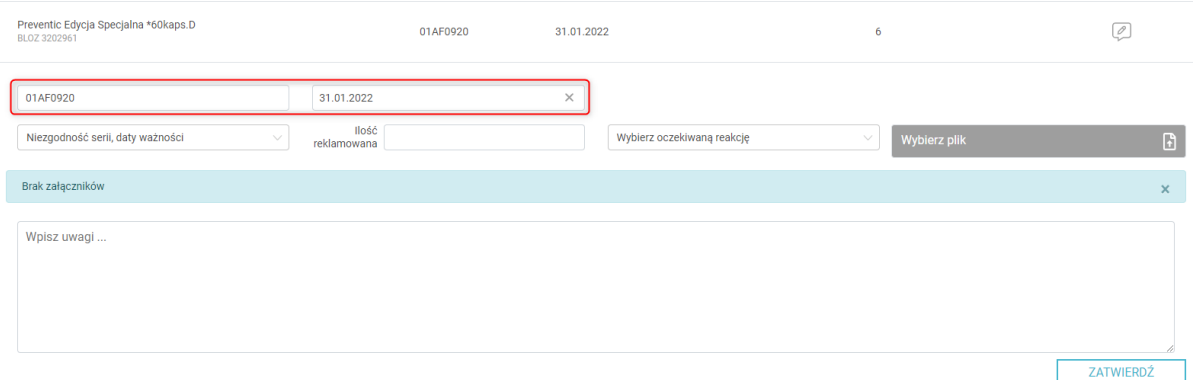

Dla zgłoszeń typu "Reklamacja", użytkownik może dodatkowo zgłaszać nadwyżki towaru (9), zarówno w ramach towarów widocznych w dokumencie jak i towarów nadmiarowych, które nie zostały ujęte w dokumencie.

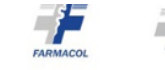

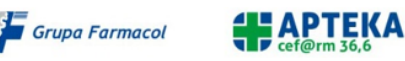

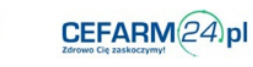

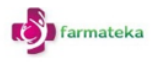

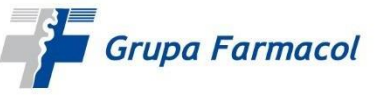

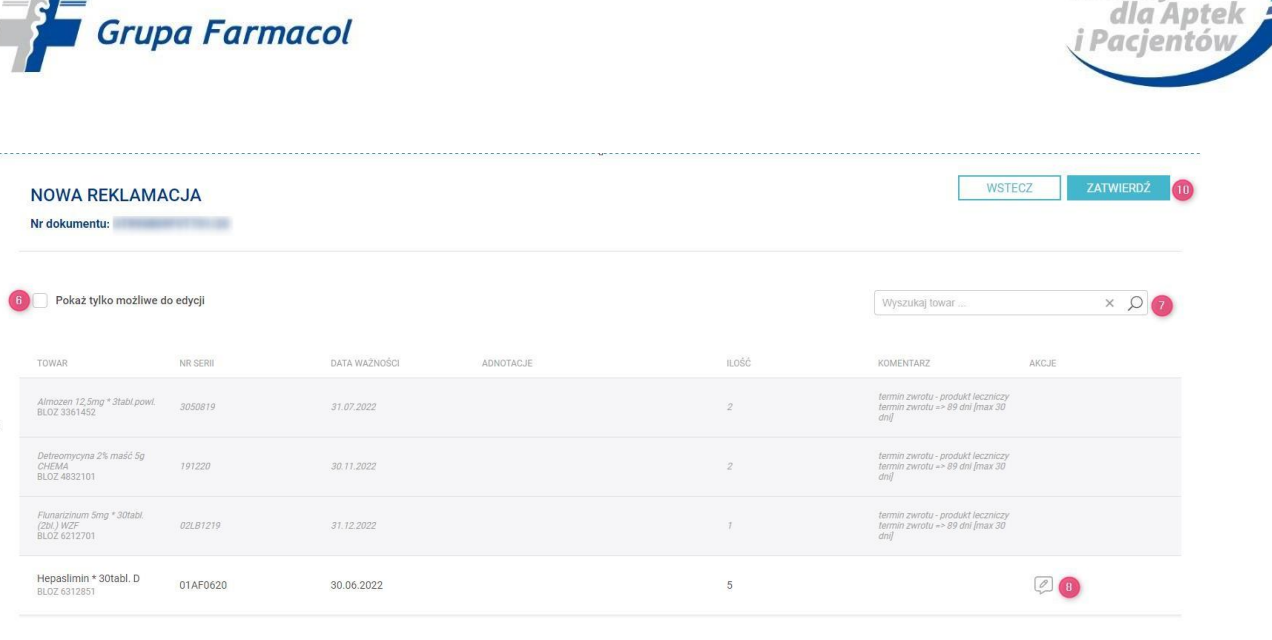

DODAJ NADWYŻKĘ

W takiej sytuacji użytkownik musi wprowadzić: nazwę produktu (po wprowadzeniu 4 liter system podpowiada nazwy produktów), nr serii i datę ważności oraz wypełnić pozostałe pole uzupełniane dla każdego produktu z listy (przyczyna, ilość, oczekiwana reakcja, dodanie załącznika, dodatkowe uwagi).

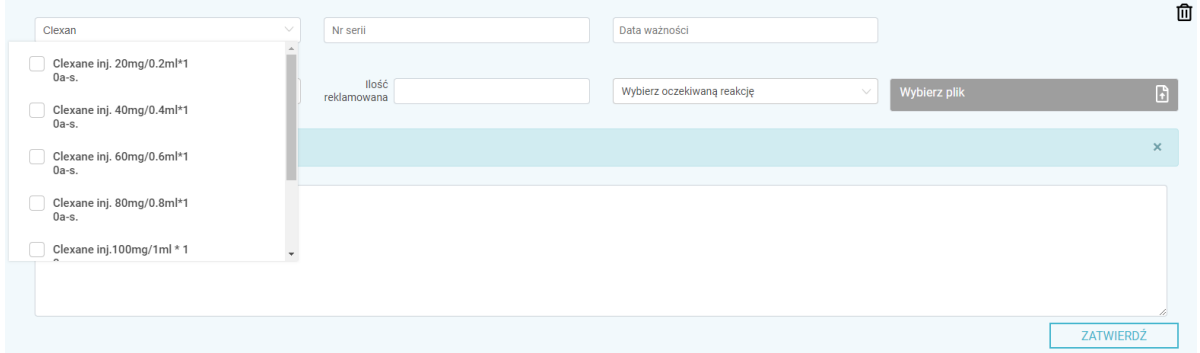

Po zakończeniu edycji dla wybranych produktów zatwierdzamy całość zgłoszenia, po kliknięciu w przycisk "ZATWIERDŹ" znajdujący się w prawym górnym rogu ekranu (10).

System wskazuje podsumowanie zgłoszenia, gdzie na widoku mamy wszystkie zgłoszone produkty.

Na tym etapie użytkownik może jeszcze wrócić do ponownej edycji zgłoszenia (11) lub zarejestrować je po stronie GKF (12).

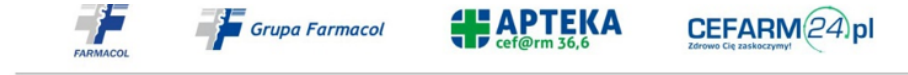

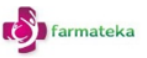

Jesteśmy

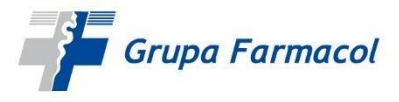

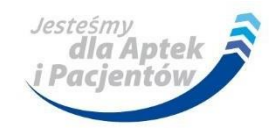

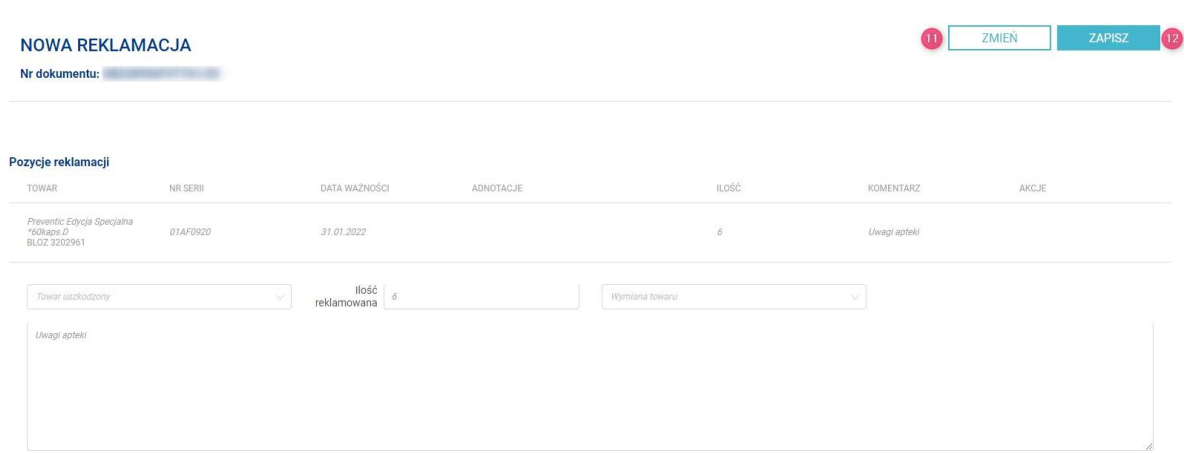

Po zakończeniu procesu użytkownik otrzymuje komunikat z numerem zgłoszenia odnotowanym w systemie CUR.

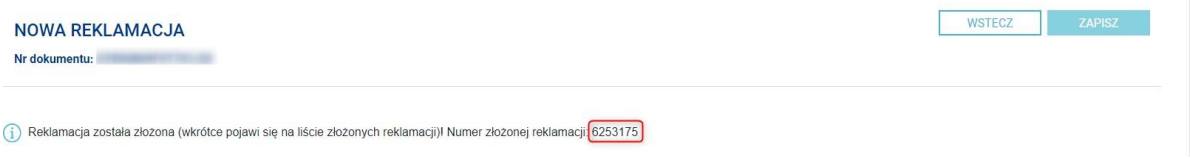

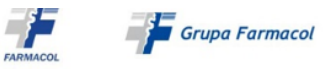

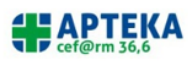

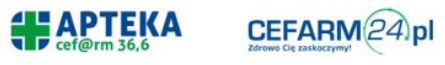

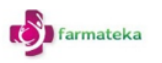